# Installation Guide

for the clinical chemistry analyzer element RC

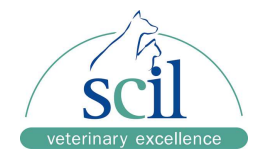

#### Standard contents:

- element RC
- Printer paper
- User manual

### Technical Features:

- Clinical chemistry analyzer for veterinary use only
- Sample volume: 100µL Lithium-Heparin Whole Blood, Plasma or Serum
- Analyze time: 12 minutes
- Analyze temperature:
- 37°C
- Sample type:
	- Lithium-Heparin or serum tubes
- Analysis principle:

Absorbance photometry

When the sample is injected into the rotor, the sample is centrifuged within the rotor. During the centrifugation the reagent beads on the rotor are dissolved with diluent, which is included the rotor. The sample moves into the measurement channels of the rotor and reacts with the reagent. After incubation the absorbance of the sample will be measured by the photometric detector and the result will be shown on the display

 Self test: Starts before every run

Checks power supply, motors and sensors, optical unit, analyze temperature, sample quality Power supply:

- Power cable
- Warm up time: 1 minutes
- Reagents:
	- Cartridges stored in 2-8°C for approx. 12 months, single delivery
- Software update:
	- No continuous update necessary, only after launch of new cartridges
- Printer: Integrated printer
- Connectivity: network cable, WiFi connection Bi-directional communication

## Installation Guide

for the clinical chemistry analyzer element RC

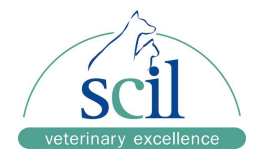

### Installation

- Take analyzer out of box
- Connect analyzer with power cable
- Insert printer paper

#### Switch on analyzer

- Set the power switch in the back to ON
- Analyzer requires approx. 1 minute to warm up

#### Analyzer configuration

### Press "Setting"

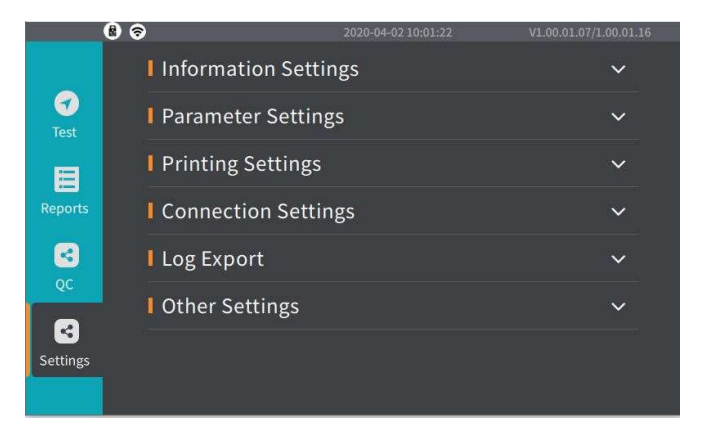

#### menu: Other Settings (change Language, define default species)

- Language: change language settings and save
- Species Settings: select additional species and activate them
- Print abnormal result: set to yes

### menu: information settings (date/time setting)

- Check date and time setting and adapt if needed
- optional: enter the name of the clinic, the name will henceforth be displayed on the header of the print out

menu: parameter settings (check unit settings and reference ranges)

## Installation Guide

for the clinical chemistry analyzer element RC

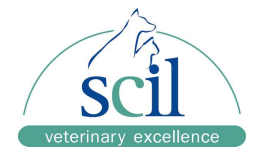

- Select Assay-Info to adapt the measurement units.
- Select the parameter from the drop-down list, do never change the displayed name
- Activate international units, if customers are working with SI units.
- If customers are using the conventional units, select the unit of each parameter according to the reference range table of scil. Do never use other unit settings!
- Scroll screen up to access the menu reference range. Check the reference ranges of the default species cat, dog, horse and add reference ranges of additional species if needed.
- Note: Unit and reference range settings must be used according of the scil reference range table.
- Select BUN/Urea define if Urea or BUN is measured on the device.

#### menu: printing settings (select printer type, activate automatic printing)

- printer: internal
- auto print: active
- print abnormal test result: active\*
- print abnormal sample result: active\*

\*Note: it is mandatory to activate these functions, otherwise error codes will not be included the printout

#### menu: Connection Settings (LIS und WiFi Settings)

further information available once the connection to scil vIP is finished